このたびは、本製品をご利用いただき、誠にありがとうございます。本製品を正しく使用するために、はじめにこのマニュアルをお読みください。お読みになった後は、大切に保管してください。

# DT-H10/U7 ユーザーズマニュアル DT-H10/U7 ユーザーズマニュアル

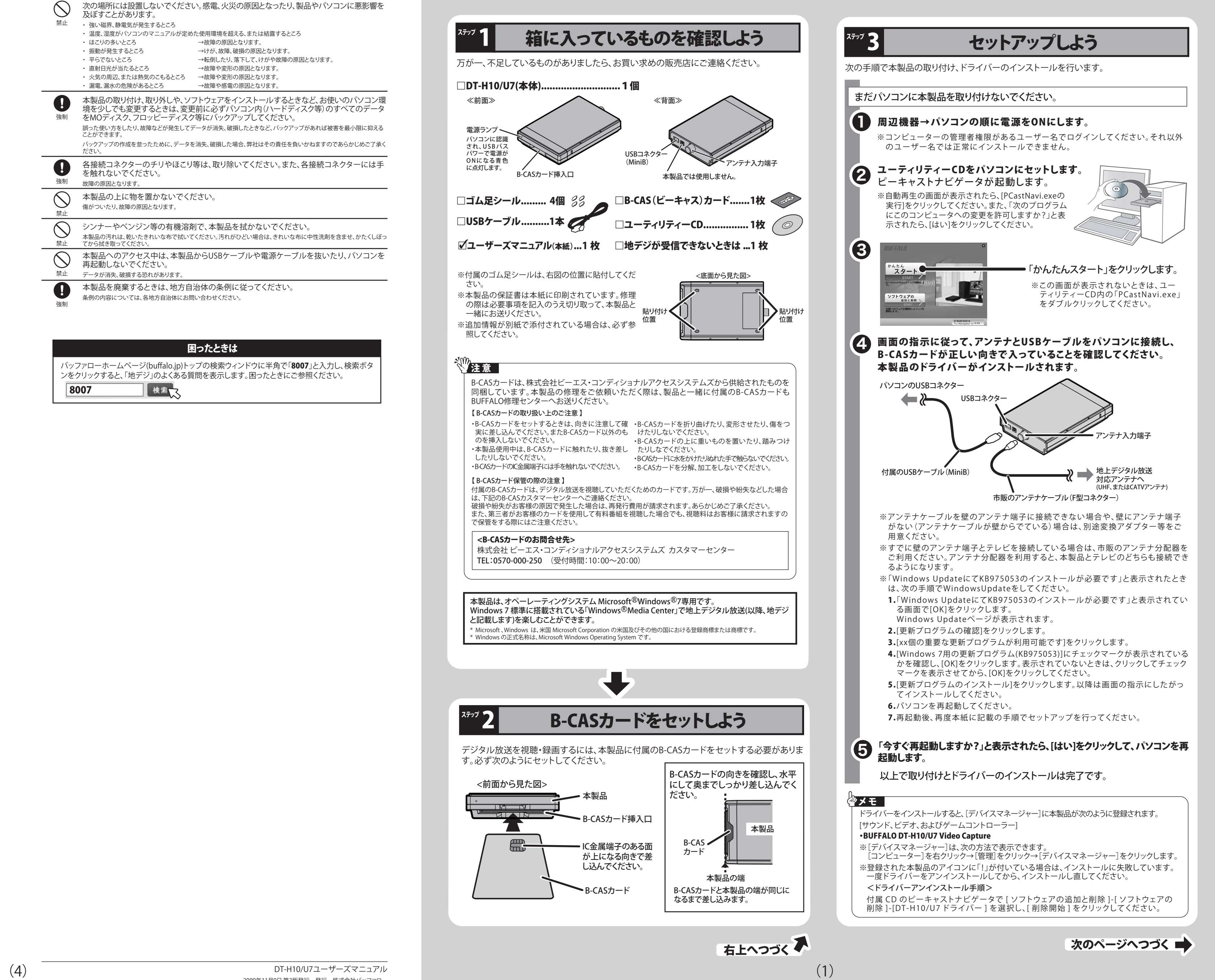

# 安全にお使いいただくために必ずお守りください

お客様や他の人々への危害や財産への損害を未然に防ぎ、本製品を安全にお使いいただくために守っていただき たい事項を記載しました。正しく使用するために、必ずお読みになり内容をよく理解された上で、お使いください。な お、本紙には弊社製品だけでなく、弊社製品を組み込んだパソコンシステム運用全般に関する注意事項も記載され ています。パソコンの故障/トラブルや、データの消失・破損または、取り扱いを誤ったために生じた本製品の故障 /トラブルは、弊社の保証対象には含まれません。あらかじめご了承ください。

### 体用しているまテレぬ記号の音吐

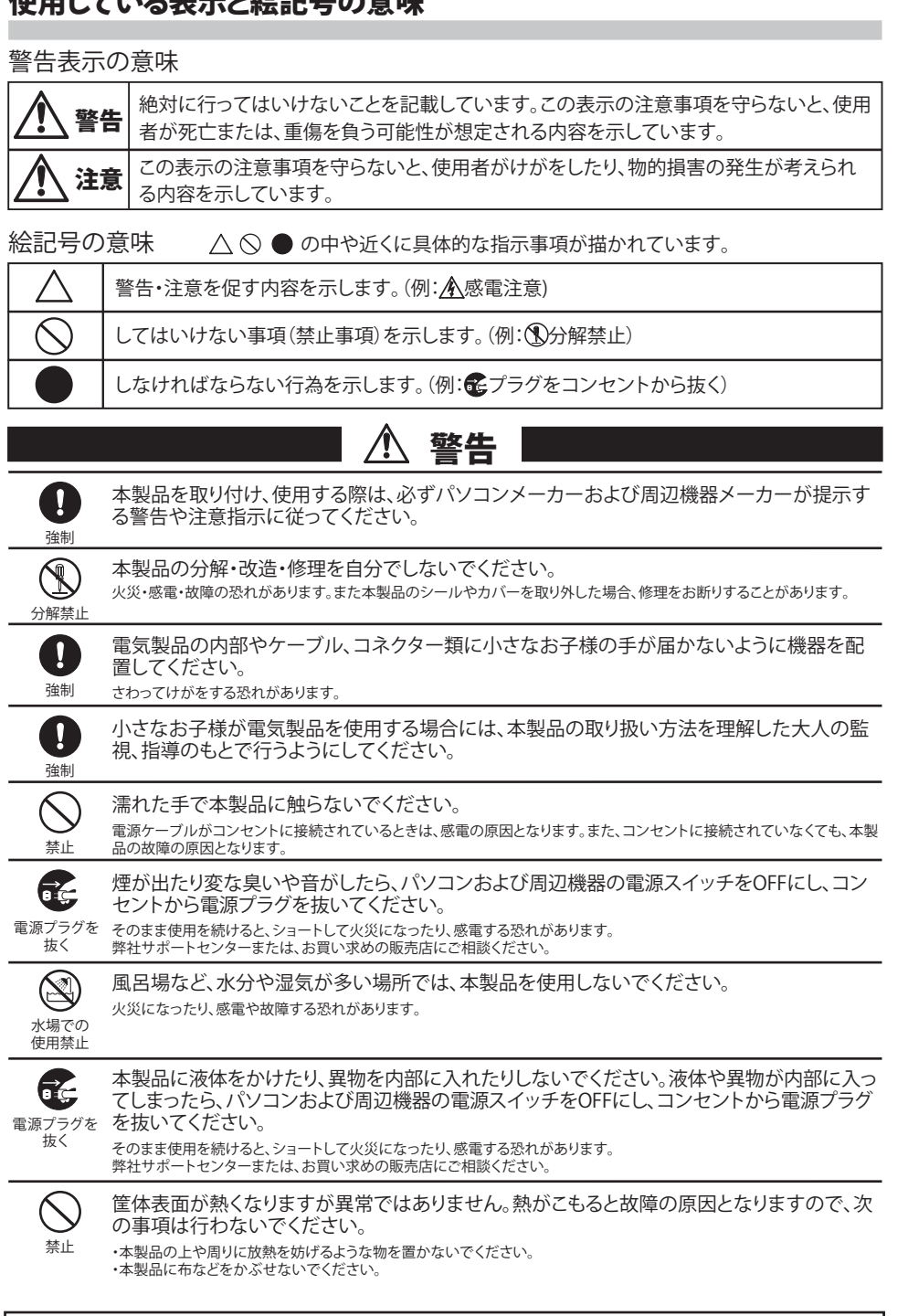

この装置は、クラスB情報技術装置です。<br>この装置は、家庭環境で使用することを目的としていますが、この装置がラジオやテレビジョン受信機に近接して 使用されると、受信障害を引き起こすことがあります。取扱説明書に従って正しい取り扱いをしてください。

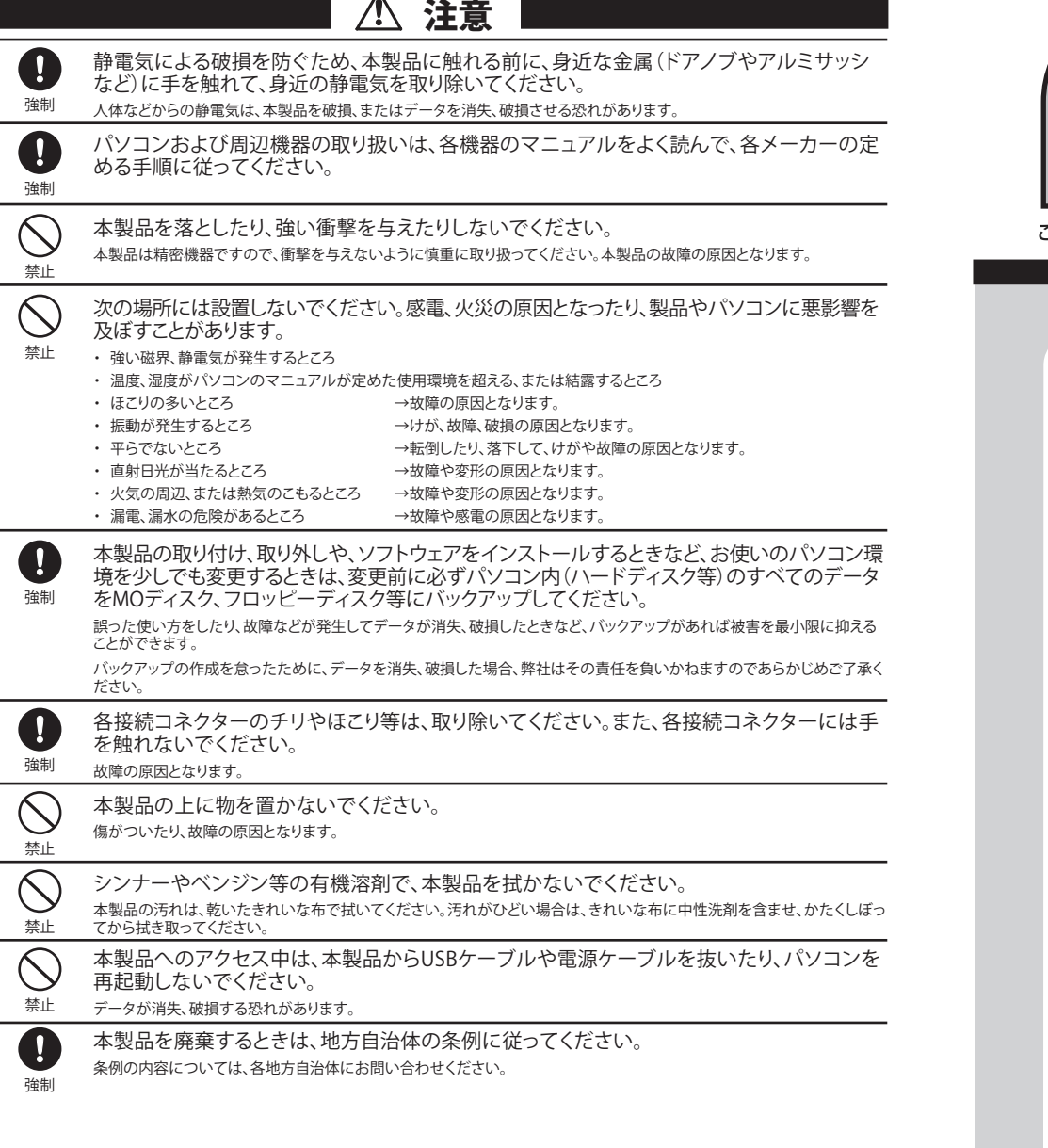

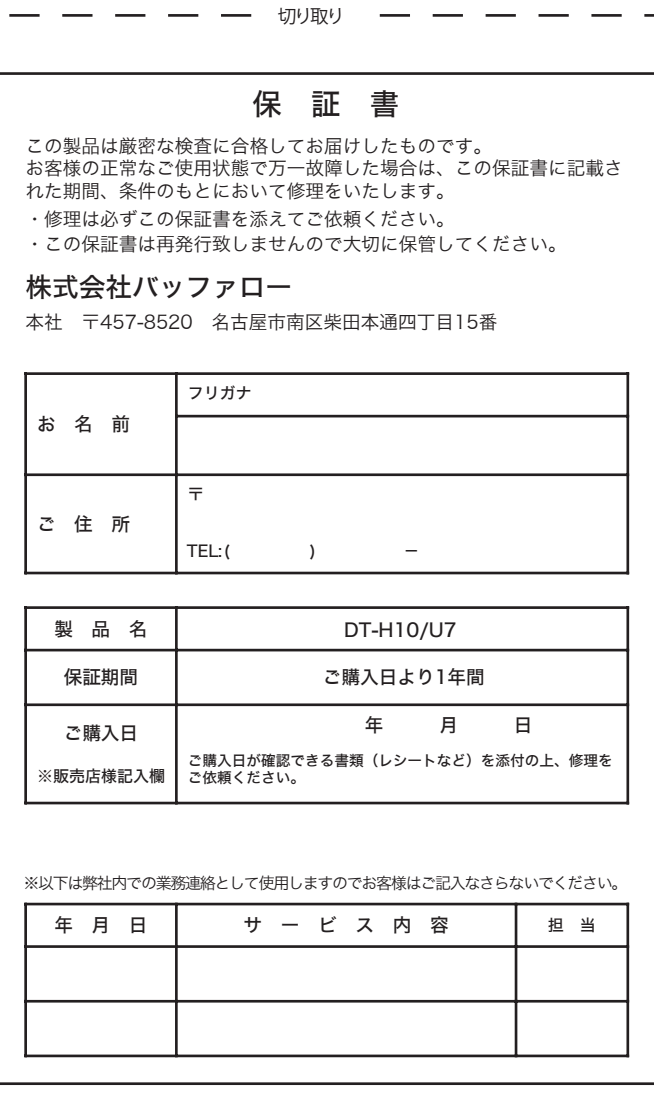

### 本製品について

### 受信障害について

ラジオやテレビジョン受信機(以下、テレビ)などの画面に発生するチラツキ、ゆがみがこの商品による影響と思われましたら、パ ソコンの電源スイッチをいったん切ってください。電源スイッチを切ることにより、ラジオやテレビなどが正常に回復するようで したら、以後は次の方法を組み合わせて受信障害を防止してください。 ・本機と、ラジオやテレビ双方の向きを変えてみる ・本機と、ラジオやテレビ双方の距離を離してみる

ー<br>コ

### 困ったときは

バッファローホームページ(buffalo.jp)トップの検索ウィンドウに半角で「8007」と入力し、検索ボタ ンをクリックすると、「地デジ」のよくある質問を表示します。困ったときにご参照ください。 8007 |検索 ス

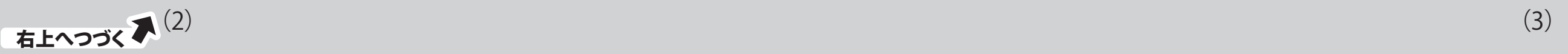

# ステック テレビを楽しもう

本製品をパソコンから取り外すときは、Windows Media Centerを終了してから取り 外してください。

# 本製品の取り外しかた

■本製品は、医療機器、原子力設備や機器、航空宇宙機器、輸送設備や機器など人命に関わる設備や機器、及び高度な信頼性を必要とする設備や機 器としての使用またはこれらに組み込んでの使用は意図されておりません。これら、設備や機器、制御システムなどに本製品を使用され、本製品 の故障により、人身事故、火災事故、社会的な損害などが生じても、弊社ではいかなる責任も負いかねます。設備や設計、制御システムなどにおい て、冗長設計、火災延焼対策設計、誤動作防止設計など、安全設計に万全を期されるようご注意願います。

■ 本書の内容に関しては万全を期して作成していますが、万一ご不審な点や誤り、記載漏れなどがありましたら、お買い求めになった販売店また は弊社サポートセンターまでご連絡ください。

■ 弊社は、製品の故障に関して一定の条件下で修理を保証しますが、記憶されたデータが消失・破損した場合については、保証しておりません。本<br>- 製品がハードディスク等の記憶装置の場合または記憶装置に接続して使用するものである場合は、本書に記載された注意事項を遵守してくだ さい。また、必要なデータはバックアップを作成してください。お客様が、本書の注意事項に違反し、またはバックアップの作成を怠ったために、 データを消失・破棄に伴う損害が発生した場合であっても、弊社はその責任を負いかねますのであらかじめご了承ください。 ■ 本製品に起因する債務不履行または不法行為に基づく損害賠償責任は、弊社に故意または重大な過失があった場合を除き、本製品の購入代金と

■ 本製品に隠れた瑕疵があった場合、無償にて当該瑕疵を修補し、または瑕疵のない同一製品または同等品に交換致しますが、当該瑕疵に基づく

■ 本製品は、日本国内でのみ使用されることを前提に設計、製造されています。日本国外では使用しないでください。また、弊社は、本製品に関して 日本国外での保守または技術サポートを行っておりません。 ■ 本製品のうち、外国為替および外国貿易法の規定により戦略物資等(または役務)に該当するものについては、日本国外への輸出に際して、日本

- 
- ことがあります。
- 
- 
- 
- 
- 
- 
- めください。
- 
- 
- 同額を上限と致します。
- 損害賠償の責に任じません。

# ■ 録画予約しよう

国政府の輸出許可(または役務取引許可)が必要です。 ■ 本製品の使用に際しては、本書に記載した使用方法に沿ってご使用ください。特に、注意事項として記載された取扱方法に違反する使用はお止

※本製品を使用するには、パソコンにスピーカーが接続されている必要があります (Bluetoothは非対応です)。

ョデータは、著作権保護のために暗号化されています。録画時に使用したパソコンと同じパソ コンでないと再生することができません。

の画面出力対応表

・地上デジタルテレビ放送は、アナログ放送とは異なる方式のため、従来の環境ではご覧いただけない *)....*<br>ります。ご利用前に受信可能な環境かご確認ください。

・電波の受信状態が不安定な場合、映像が途切れたりブロックノイズが現れることがあります。 「社団法人 デジタル放送推進協会(Dpa)"地デジを見るには"をご覧ください。 ww.dpa.or.jp/

■ 本書の著作権は弊社に帰属します。本書の一部または全部を弊社に無断で転載、複製、改変などを行うことは禁じられております。 ■ BUFFALO™は、株式会社メルコホールディングスの商標です。本書に記載されている他社製品名は、一般に各社の商標または登録商標です。本<br>- 書では、<sup>TM</sup>、®、 ©などのマークは記載していません。

■本書に記載された仕様、デザイン、その他の内容については、改良のため予告なしに変更される場合があり、現に購入された製品とは一部異なる

# 製品仕様

最新の製品情報や対応機種については、カタログまたはインターネットホームページ (buffalo.jp)を参照してください。

本製品には次の制限事項があります。

■ テレビを見るときは、[テレビを見る]をク リックします。 チャンネル変更は、操作ボタンのチャン ネル変更 = + で変更してください。 音量の調整は、操作ボタンの音量ダウ ン/アップ/ミュート| ● - + で調整し てください。

操作ボタンの録画 まをクリックすると視聴中の番組を録画することができます。

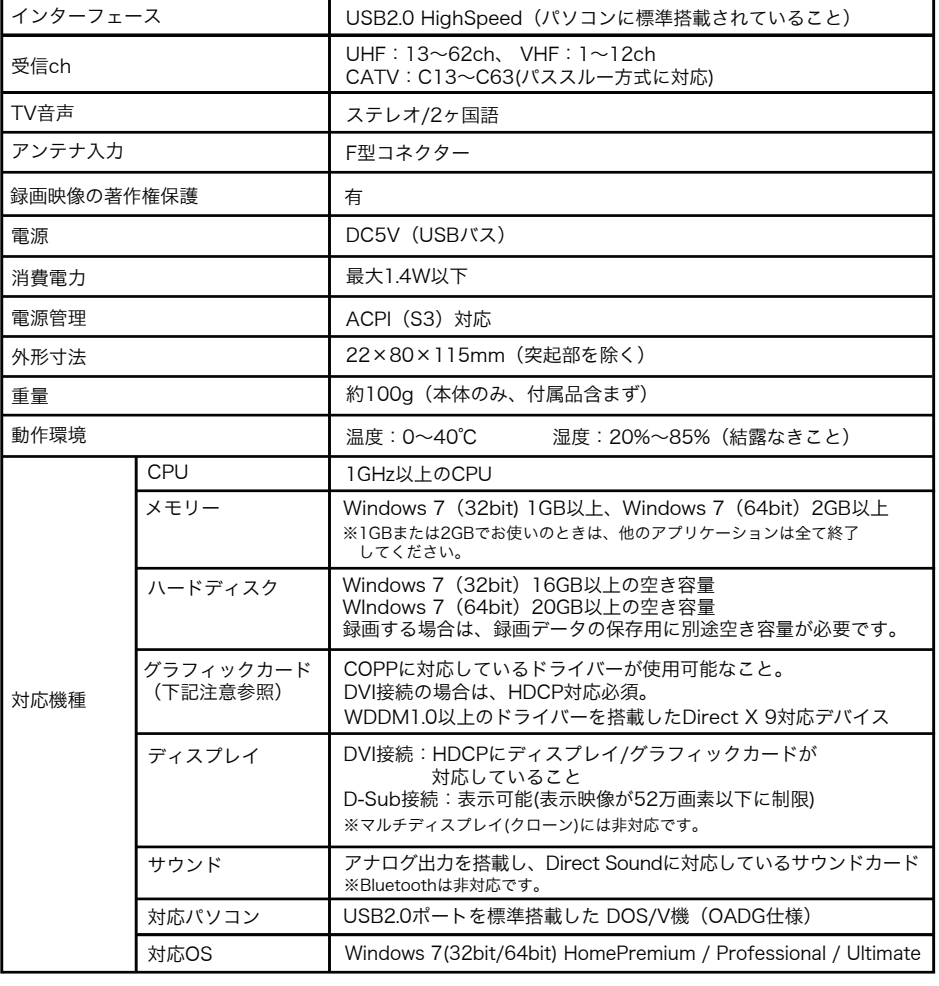

Windows Media Centerを使ってテレビを見たり、録画や再生をしてみましょう。

### ■ 起動と終了

●本製品を使用するには、パソコンがインターネットに接続されている必要があります。

●本製品を複数台購入し同時に使用する場合、最大接続台数は4台までです。

●地上デジタルテレビ放送の視聴について

番組視聴中に画面左下に表示されている 1 をクリックすると、データ放送画面を 表示することができます。データ放送画面では、キーボードのカーソルキー (↑↓←→)、Enterキー、画面左下の青、赤、緑、黄色ボタン 0 0 0 0 で操 作することができます。

## ■ 番組を検索しよう

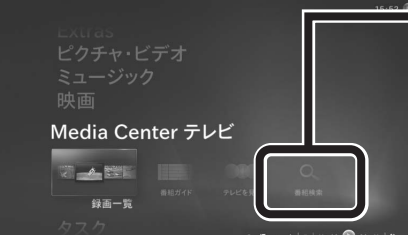

※上の表は、著作権保護されている地デジ映像を画面に出力できる組み合わせを示したものです。表 中の組み合わせを満たしている場合でも、パソコンの再生能力の問題からご視聴いただけないこ

> ※著作権保護に対応するには、パソコン本体のグラフィックドライバーを最新にしてください。 ※マルチディスプレイ(クローン)には対応しておりません。

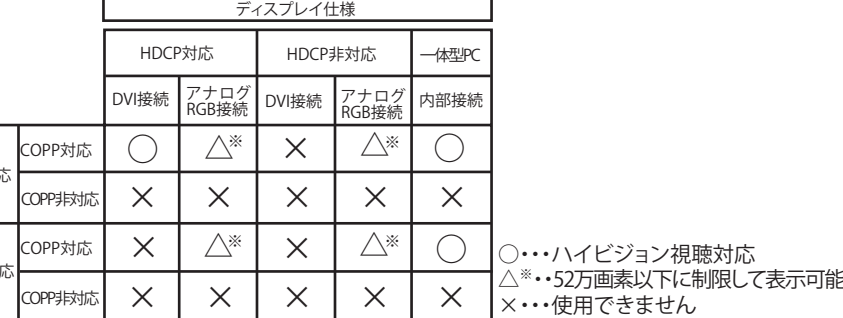

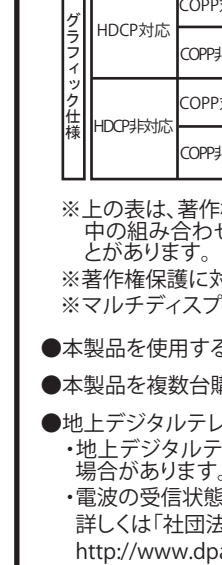

※パソコン環境や接続インターフェースによってはコマ落ち/音飛びなどが発生することがあります。 ※本製品は双方向サービス、録画番組のBD/DVDへのムーブ/コピーには対応しておりません。

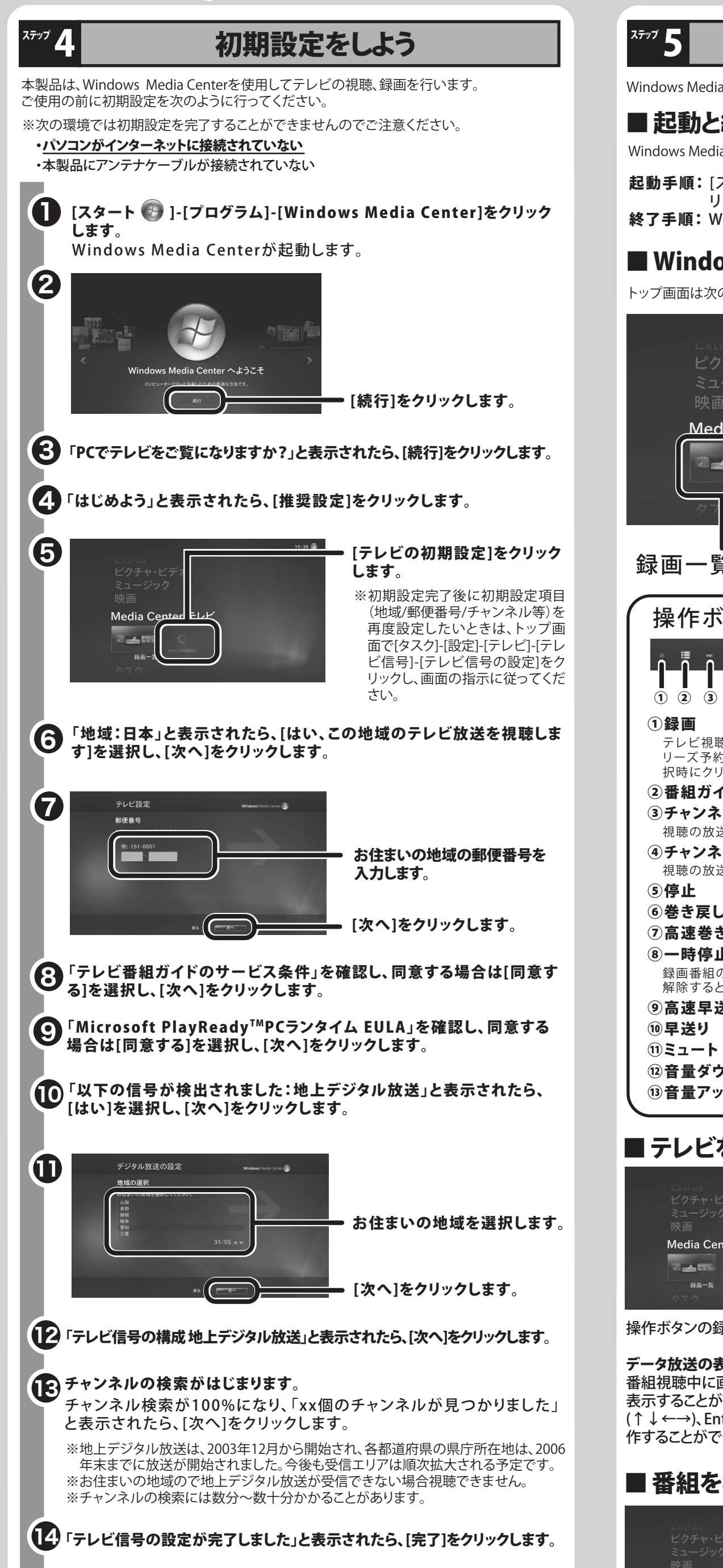

### 以上で初期設定は完了です。

起動手順: [スタート ]-[プログラム]-[Windows Media Center]をク リックします。

終了手順: Windows Media Center画面右上の 2 をクリックします。

# ■ Windows Media Center テレビのトップ画面

Windows Media Centerを起動するとき、終了するときは次のように行ってください。

トップ画面は次のようになっています。

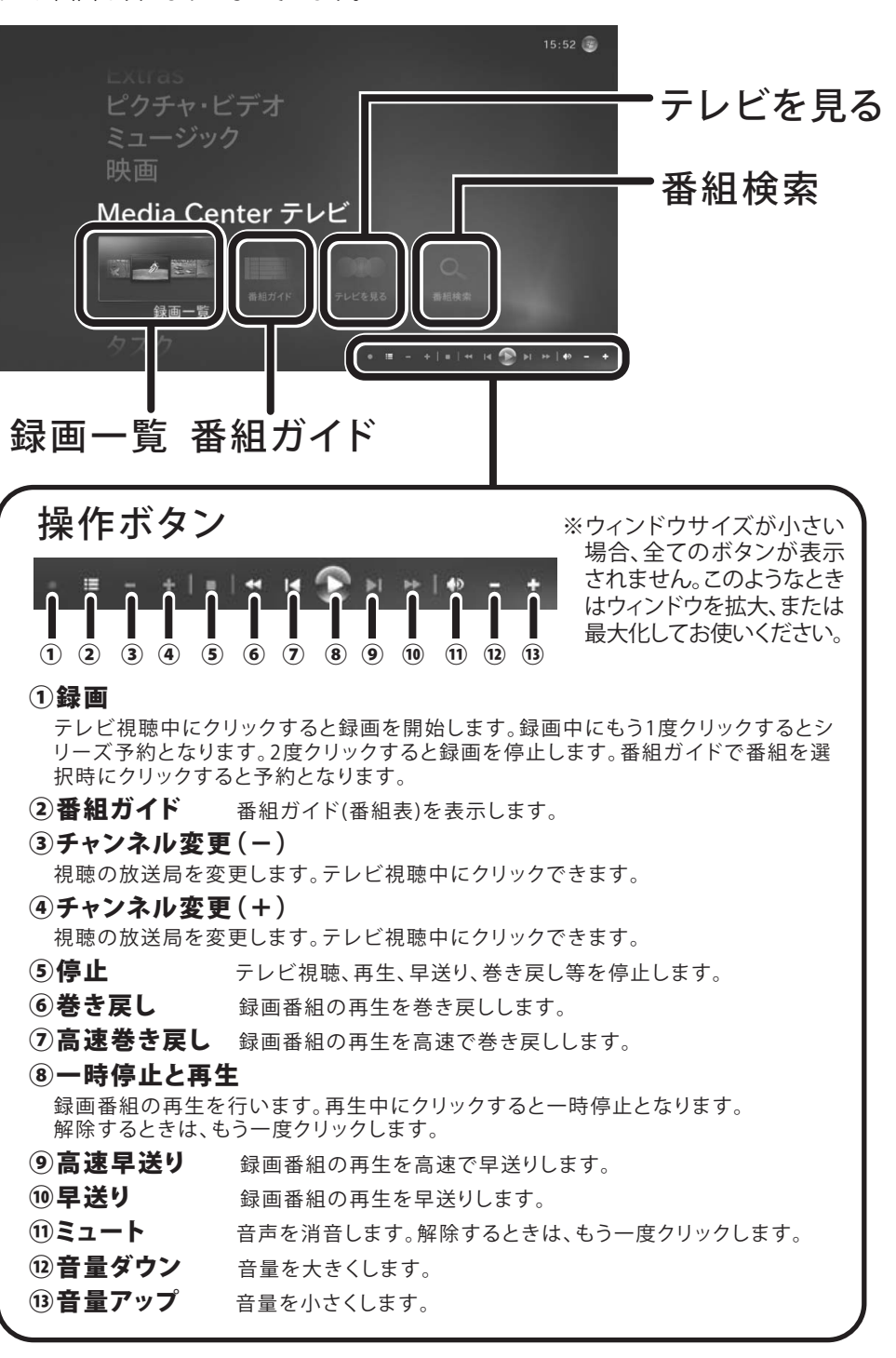

# ■ テレビを見よう

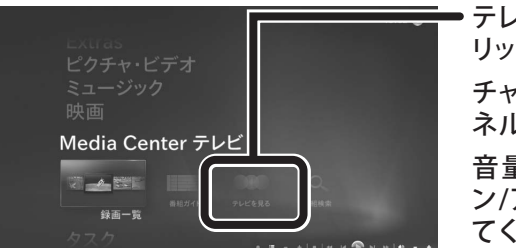

### データ放送の表示

番組を検索するときは、[番組検索]をク リックします。 番組ガイド(番組表)からタイトル、キー

ワード、ジャンル、出演者、監督で検索 してお探しの番組を見つけることがで きます。

録画予約したい番組を選択し、操作ボタンの 録画 | をクリックすると録画予約すること ができます。

番組を右クリックし、[録画]を選択しても録画 予約となります。[シリーズ録画]を選択すると 同番組のシリーズを連続予約となります。 「番組を検索しよう」で検索した結果からでも 録画予約をすることができます。

# ■ 録画番組を見てみよう

Windows Media Centerの詳しい使いかたは、Windows Media Centerの ヘルプをご参照ください。ヘルプは、Windows Media Center画面を表示さ せている状態で、キーボードの[F1]キーを押すと表示されます。

### 項

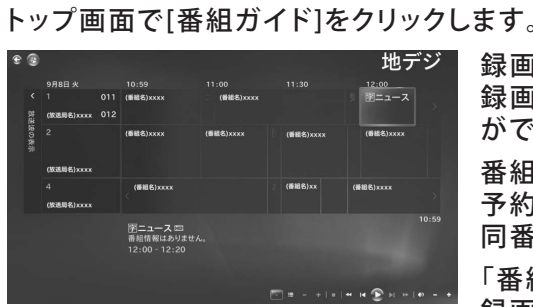

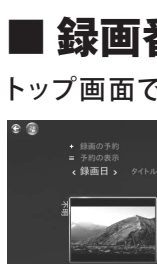

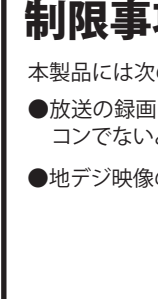

 $\Box$ 

録画した番組をダブルクリックし、表示された画 面で[再生]をクリックすると視聴できます。 再生中のボタン操作については、左記をご参 照ください。 [録画予約]では、予約画面を表示することが

できます。

[予約の表示]では、録画予約している内容の を確認することができます。

トップ画面で[録画一覧]をクリックします。

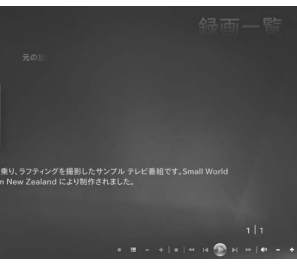

## 放送局からのお知らせ受信機能

トップ画面で[Extras]→[放送局からのお知らせ]をクリックすると、放送局からメッ セージが表示されます(放送局からのお知らせがある場合のみの表示となります)。

# 詳しい使いかたは

### 注意:下記グラフィックカードとの組み合わせでは、本製品をご使用になれません。

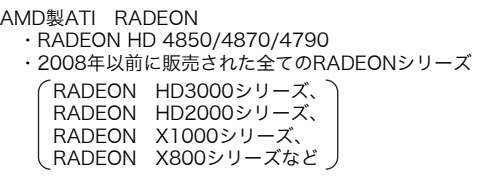

ー<br>コ

NVIDIA製GeForce ・GeForce7000シリーズ ・2006年以前に販売されたGeForceシリーズ GeForce6000シリーズ、 GeForce5000シリーズなど

### 七刀り用マり

### 保証契約約款

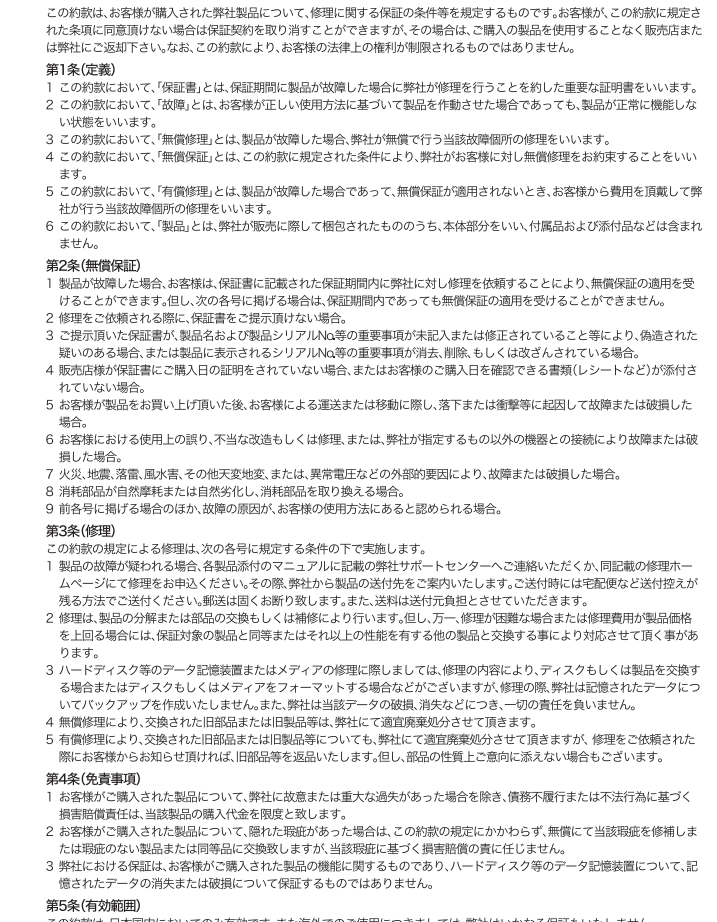